# G KSA DIGIT **HANDLEIDING**

- activiteiten voor experts -

# Inhoudstafel

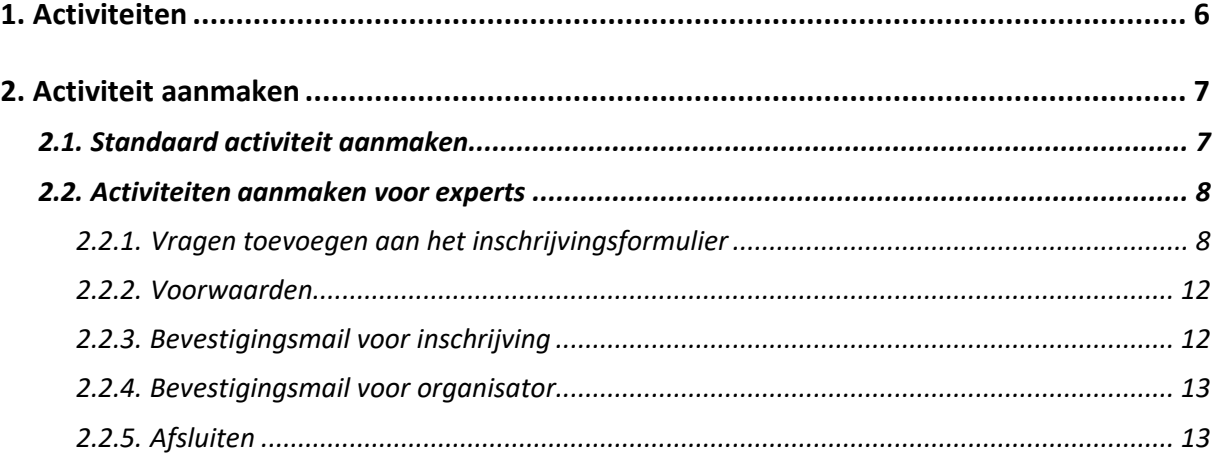

Digit is het ledenadministratieprogramma van KSA. Het is een website die je rechtstreeks toegang geeft tot de ledenadministratie van je groep. Digit laat je toe gegevens van je groep en je leden bij te houden (zoals lokaalinformatie, groepsfuncties, inschrijvingen voor activiteiten, fiscale attesten …) en op te vragen. Zowel van het huidige werkjaar als van werkjaren in het verleden.

Gegevens updaten, toevoegen en verwijderen gebeurt rechtstreeks in de databank van KSA. Zo beschikken je groep en de secretariaten van KSA steeds over de meest recente gegevens, waar je ook bent (mits je toegang hebt tot internet).

Digit is geen computerspel! Het wijzigen van gegevens heeft vaak consequenties, bijvoorbeeld voor de facturatie van de groep.

Lees de handleiding van Digit aandachtig voor je aan de slag gaat, zo vermijd je heel wat problemen. Sta je toch voor onoverkomelijke problemen, dan kan je steeds terecht bij de Digit helpdesk.

Ben je de weg kwijt in Digit? Deze handleiding wil je terug op de juiste weg helpen om vlot met Digit te werken.

Heb je toch nood aan een hulplijn? Dan kan je tijdens de kantooruren terecht op het nationaal secretariaat op het nummer 02/201 15 10 of via [digit@ksa.be.](mailto:digit@ksa.be)

#### *Legende Digit*

- $\bullet$  gegevens bekijken
- gegevens bewerken
- **u**verwijderen
- **gegevens zoeken**
- **D** een afdruk van de gegevens in het grijze gedeelte
- **<sup>#</sup>** je eigen gegevens aanpassen
- afmelden

#### *Legende handleiding*

- "Groepen" knop waar je op moet klikken
- $\bullet$  belangrijke tips
- $\bullet$  waarschuwingen

# <span id="page-5-0"></span>**1. Activiteiten**

Thora A?Va

Onder de hoofdcategorie "Activiteiten" kan je je groep en individuele leden inschrijven voor initiatieven en vormingen van je provinciale werkkring of van KSA Nationaal.

Je kan er ook eigen activiteiten (weekend, kamp, startdag …) aanmaken. De leden van jullie groep kunnen zich dan via hun eigen account (inloggen met lidnummer en eigen gekozen wachtwoord) inschrijven. Je kan ook zelf leden inschrijven voor je activiteiten. Via "Tools" kan je dan later automatisch ingevulde medische fiches en fiscale attesten downloaden.

In het activiteitenoverzicht vind je standaard alle activiteiten terug die toegankelijk zijn voor jouw groep in de huidige maand. Je kan de maand en andere zoekcriteria aanpassen door rechtsboven op de blauwe knop met het vergrootglas te klikken.

Elke activiteit heeft zijn eigen activiteitentegel met een kort overzicht van de belangrijkste gegevens. Onderaan (kaartje België) is er ook een aanduiding van het niveau van de activiteit:

- L lokale activiteit van jullie eigen groep
- R gewestelijk initiatief (enkel als je groep is aangesloten bij een gewest)
- P initiatief of vorming georganiseerd door je provinciale werkkring
- N initiatief of vorming georganiseerd door KSA Nationaal

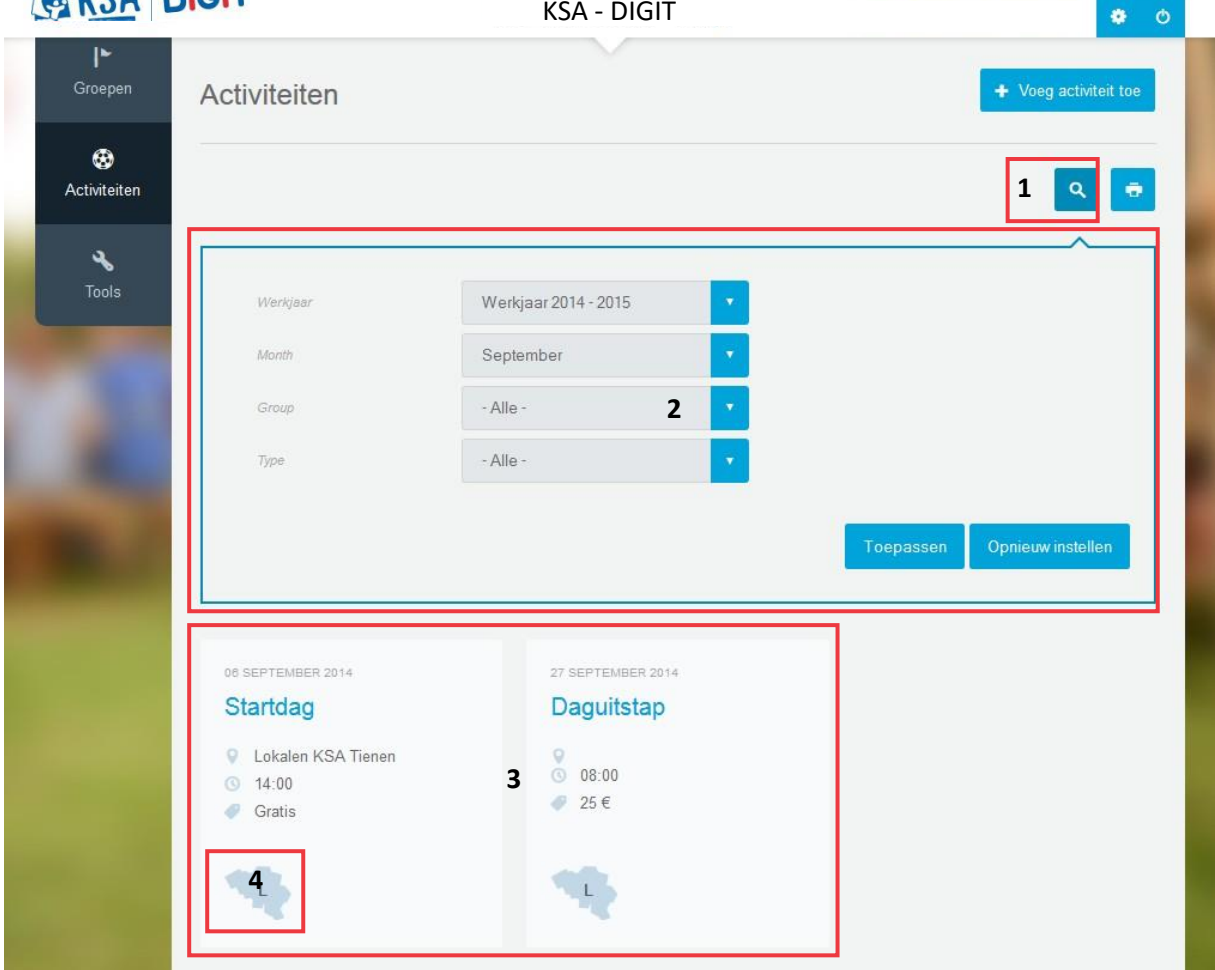

- *1. Klik op het vergrootglas om de zoekcriteria aan te passen.*
- *2. Opgeven van de zoekcriteria.*
- *3. Overzicht van de activiteiten op activiteitentegels.*
- *4. Aanduiding van het niveau van de activiteit.*

# <span id="page-6-0"></span>**2. Activiteit aanmaken**

## <span id="page-6-1"></span>**2.1.** *Standaard activiteit aanmaken*

Om een activiteit aan te maken, klik je op de blauwe knop rechtsboven met "+ Voeg activiteit toe".

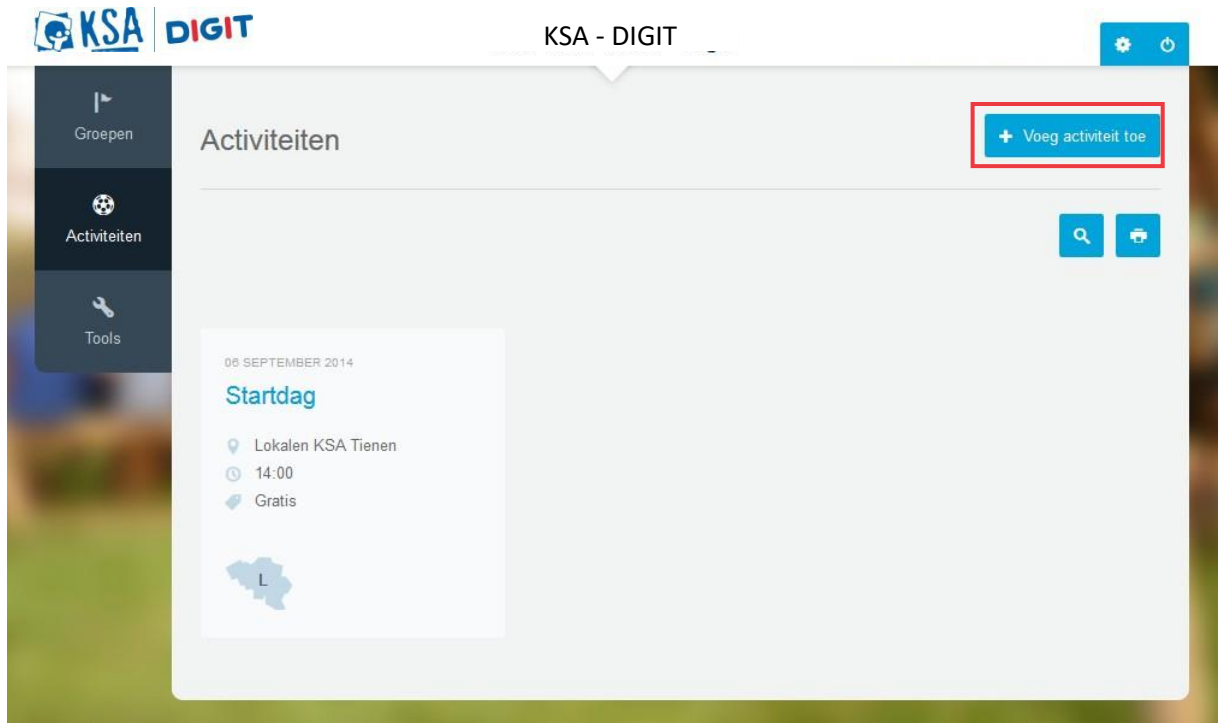

*Maak een nieuwe activiteit aan waar je leden zich voor kunnen inschrijven.*

Geef volgende gegevens in:

- Gegevens activiteit

- *Kies een groep:* kies de groep waarvoor je deze activiteit wil aanmaken. Klik op "volgende".
- *Titel:* de naam van je activiteit.
- *Beschrijving:* een eventuele beschrijving van je activiteit. Je kan hier bijvoorbeeld meer uitleg geven voor het lid dat zichzelf inschrijft of voor de ouder die zijn kind inschrijft.
- *Verzekering ledenwervingsactiviteit of startdag:* die gratis verzekering kan je vanaf nu aanvragen via Digit (maximaal vijf keer per jaar). Je moet dan als type wel 'Ledenwervingsactiviteit of startdag' opgeven!
- *Type:* selecteer het type van de activiteit.
- *Prijs:* als je deze optie blanco laat, dan zal de activiteit standaard gratis zijn.
- *Leeftijdsgroep:* als je je activiteit wil openstellen voor bepaalde leeftijdsgroepen (bijvoorbeeld een weekend enkel voor de +16'ers) kan je die hier selecteren. Wil je je activiteit voor meerdere leeftijdsgroepen openstellen, dan kan je ze toevoegen via de knop "Item toevoegen".
	- Als je die optie blanco laat, is de activiteit beschikbaar voor iedereen.
- Algemene informatie
	- $\supset$  *Uur*
- Datum
- *Toon einddatum:* als je een meerdaagse activiteit organiseert, kan je de einddatum via die optie ingeven.
- *Begin- en einddatum*
- Straat
	- *Straat, nummer en gemeente*
	- *Beschrijving:* de beschrijving van jullie locatie (bijvoorbeeld 'Lokalen KSA Tienen'), die beschrijving zal in het overzicht verschijnen in de activiteitentegel.

**→** Vergeet je activiteit niet op te slaan door onderaan op "Volgende" te klikken. Je activiteit is nu aangemaakt en je komt terug op de hoofdpagina van activiteiten terecht.

Je hebt nu een standaard inschrijvingsformulier gemaakt voor een activiteit. Leden kunnen zich persoonlijk inschrijven door zich aan te melden op [http://digit.ksa.be.](http://www.digit.ksa.be/) De gegevens van het lid zullen automatisch worden ingevuld.

## <span id="page-7-0"></span>**2.2.** *Activiteiten aanmaken voor experts*

## <span id="page-7-1"></span>*2.2.1. Vragen toevoegen aan het inschrijvingsformulier*

Je kan het inschrijvingsformulier voor activiteiten uitbreiden met allerlei extra vragen die je zelf kan opstellen. Wil het lid een T-shirt van het kamp en in welke maat? Zijn er vegetariërs? Wat is het lievelingseten van jullie leden? Alle vragen zijn mogelijk!

Om deze vragen toe te voegen, duik je wat dieper in Digit. Klik op je activiteit en dan op de blauwe knop met het potloodje en "Bewerk activiteit", daarna op de nieuwe blauwe knop met het potloodje en "Inschrijvingsformulier bewerken". Op die pagina kan je componenten (extra vragen of tekst) toevoegen aan je inschrijvingsformulier.

Geef je component eerst een naam, kies het type en geef aan of het component verplicht is. Als je dan op toevoegen klikt, kan je de opties van je component instellen.

Hieronder vind je een overzicht van de standaard gegevens die je bij elk component kan aanpassen. De onderdelen die hier niet worden behandeld, zijn niet relevant en laat je dus best onveranderd.

- *Label:* hier komt automatisch de vraag
- *Sleutel:* laat je best onveranderd, moet wel een unieke waarde zijn!
- *Standaard waarde:* als je hier een waarde invult, zal die standaard verschijnen in het invulvak. Het lid dat zich wil inschrijven kan dit nog aanpassen indien nodig.

Als je de component "Opties selecteren" bewerkt, geef je hier de "safe key" op van de gewenste standaard waarde uit het veld "Keuzemogelijkheden".

- *Beschrijving:* een korte beschrijving die onder de vraag zal verschijnen. Het kan bijvoorbeeld een verduidelijking van de vraag zijn.
- *Vereist:* vink deze optie aan als de vraag verplicht ingevuld moet worden.
- *Plaats label:* je kan kiezen om de vraag boven de lijst weer te geven, inline of niet weer te geven.
- *Privé:* privévelden worden enkel getoond aan de Digitverantwoordelijke met toegang tot de resultaten.

Hieronder vind je een overzicht van de soorten componenten (vragen) die je kan kiezen met een korte uitleg. Indien nodig volgt er per component een verduidelijking van de belangrijkste/moeilijkste gegevens die moeten worden ingevuld:

- Adres

- *Beschikbare landen:* selecteer hier de landen die tot de keuzemogelijkheid behoren. Je selecteert meerdere landen door de 'ctrl'-toets ingedrukt te houden. Als er geen landen geselecteerd zijn, zijn alle landen beschikbaar.
- *CSV download:* hoe wil je dat de adresgegevens geëxporteerd worden in het Excel-bestand?
- Datum
	- *Popup kalender:* er zal een popup kalender weergegeven worden waarop de datum geselecteerd kan worden.
	- *Jaar als tekstveld:* als je deze optie aanvinkt zal het jaar ingetypt moeten worden; als je de optie niet aanvinkt, zal je jaar kunnen selecteren uit een lijst.
- E-mail
	- *E-mailadres lid als standaard:* zorgt ervoor dat het e-mailadres van het lid als standaardwaarde is ingevuld. Het lid dat zich wil inschrijven kan dat nog aanpassen indien nodig.
	- *Uniek:* het e-mailadres zal maar 1 keer kunnen ingevuld worden in het formulier.
	- *Opvuller:* er zal een voorbeeld e-mailadres verschijnen in het invulveld tot wanneer het lid zal beginnen typen.
- Veldengroep

Via de veldengroep kan je een tekst toevoegen aan je inschrijvingsformulier. Je kan de tekst ook een titel geven. Dat ziet er dan als volgt uit:

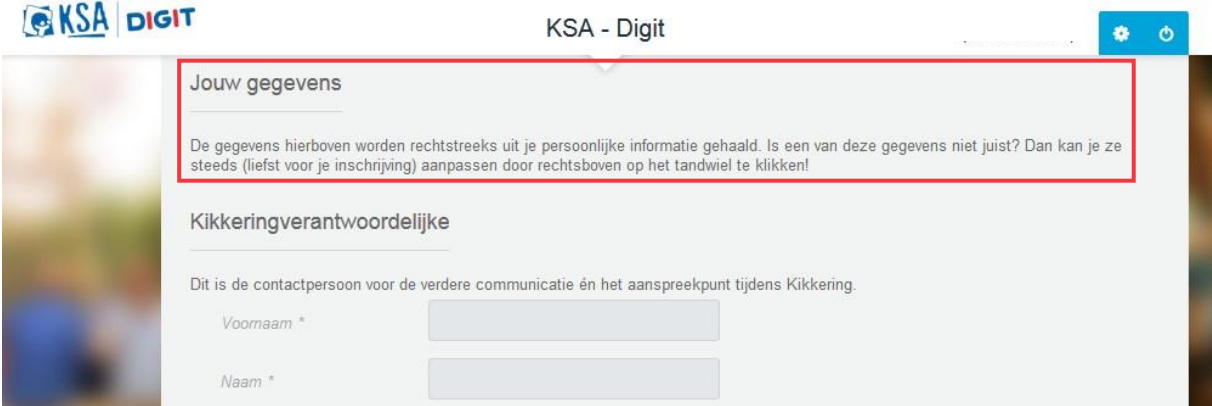

- *Label:* geef hier de "titel" van je tekst in.
- *Beschrijving:* hier geef je je eigenlijke tekst in.
- *Inklapbaar:* als je die optie aanvinkt, dan zal je de tekst kunnen verbergen. De tekst is dan onzichtbaar tot die wordt uitgeklapt.
- *Standaard ingeklapt:* de tekst zal standaard ingeklapt (verborgen) zijn onder de titel.
- *Label verbergen:* de titel zal niet zichtbaar zijn. Enkel de tekst is zichtbaar.
- Bestand

Je kan de deelnemer vragen om een bestand te uploaden bij zijn inschrijving.

- *Maximale grootte van de upload:* bepaal hier hoe groot het bestand mag zijn. Onze servers laten een maximale grootte van 2MB toe.
- *Toegestande bestandsformaten:* duid aan welke bestandsformaten er geupload mogen worden.
- *Bijkomende bestandsformaten:* als je het bestandsformaat niet terug vond in de opties bij het bovenstaande onderdeel, kan je hier extra bestandsformaten opgeven. Meerdere bestandsformaten kunnen gescheiden worden met een komma.

Grid

Giet je vraag in een mooi rooster. Dat ziet er als volgt uit*:*

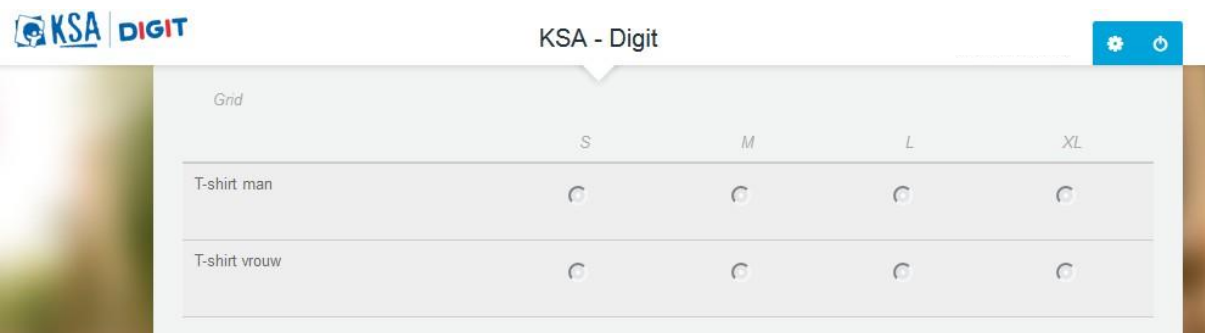

- *Keuzemogelijkheden:* geef hier de keuzeopties die aan de bovenzijde van de tabel/het rooster weergegeven worden.
- *Vragen:* geef hier de keuzeopties die aan de zijkant van de tabel/het rooster worden weergegeven.

- Lid

- Dat is een standaard veld dat altijd in je vragenlijstje moet staan! Als je dat veld verwijderd, zullen de inschrijvingen niet geregistreerd worden!
- Getal
	- *Geheel getal:* vink die optie aan als het getal dat ingevuld moet worden een heel getal moet zijn, getallen met een komma worden niet aanvaard.
	- *Minimum:* geef hier het kleinste getal op dat ingegeven kan worden.
	- *Maximum:* geef hier het grootste getal op dat ingegeven kan worden.
	- *Stap:* je kan je invoeropties limiteren tot een specifiek interval. Getallen die ingegeven worden moeten een veelvoud zijn van dit getal.
	- *Componenttype:* moet het getal ingegeven worden via een tekstveld of een dropdown-menu (selectielijst)?
	- *Voorvoegsel:* als je getal een voorvoegsel heeft, kan je dat hier opgeven. Denk aan een euroteken …
	- *Achtervoegsel:* als je getal een achtervoegsel heeft, kan je dat hier opgeven. Denk aan kg, % …
	- *Aantal decimalen:* hoeveel decimalen mag het getal bevatten?
	- *Scheidingsteken duizendtallen:* welk teken moet er gebruikt woren tussen de duizendtallen?
	- *Scheidingsteken decimalen:* welk teken moet er gebruikt worden bij decimalen?
- Opties selecteren

Je kan gesloten vragen stellen, waarbij de deelnemers moeten kiezen uit vooropgestelde antwoorden.

- *Meerdere:* vink die optie aan als de deelnemer meerdere antwoorden mag selecteren. Als je gebruik maakt van de lay-out voor een dropdownmenu, kan je meedere antwoorden selecteren via de Ctrl-toets.
- *Keuzemogelijkheden:* geef hier de antwoordmogelijkheden bij je vraag op. De mogelijkheden moeten worden opgegeven in volgend formaat: **safe\_key|zelfgekozen optie.**

Per optie moet de "safe key" een unieke letter of cijfer zijn. De safe-key en het streepje worden niet weergegeven. Elke optie moet op een nieuwe lijn staan. Optiegroepen kunnen opgegeven worden door ze op te geven in volgend formaat: <groepsnaam>.

Je opties kunnen er als volgt uitzien: <Eigen vervoer> A|Auto B|Fiets C|Te voet <Openbaar vervoer> E|Trein F|Bus

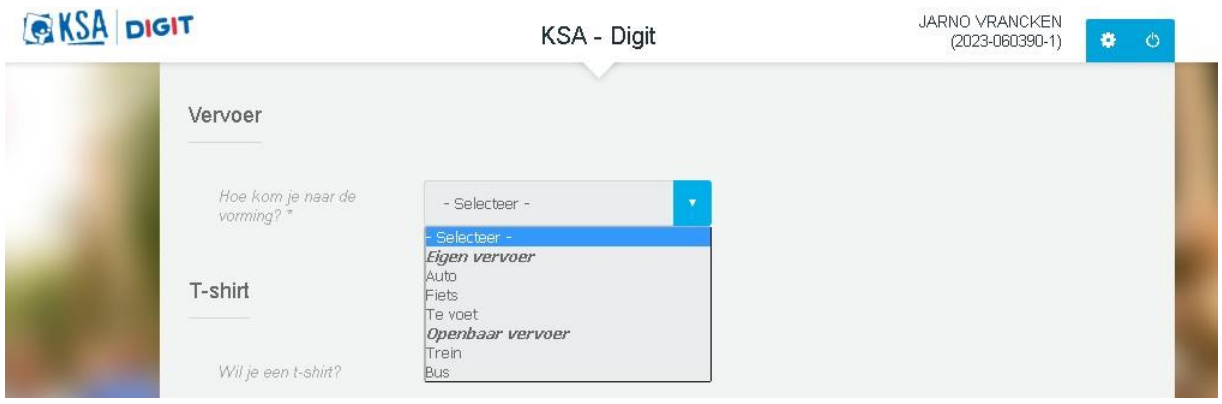

- *Dropdownmenu:* standaard zal die component weergegeven worden als een vraag met selectievakjes. Als je die optie aanvinkt, zal je vraag verschijnen als een dropdownmenu.
- Tekstveld (alinea)

Je kan open vragen stellen, waarbij de deelnemer zijn eigen antwoord formuleert in een tekstvak. Als je voor een tekstveld alinea kiest, krijg je een tekstveld voor langere teksten. Je kan zelf bepalen hoe groot het tekstveld is.

- *Tijdelijke invulling:* wil je een voorbeeld van een antwoord weergeven? Geef dan hier de tekst in die wordt weergegeven in het tekstveld tot de deelnemer die vraag invult. Ze noemen dat ook wel eens een "placeholder".
- *Aanpasbare grootte:* als je die optie aanvinkt, kan de deelnemer zelf de grootte van het invulveld aanpassen.
- Tekstveld

Je kan open vragen stellen, waarbij de deelnemer zijn eigen antwoord formuleert in een tekstvak. Als je een kort antwoord verwacht, kies je best voor een gewoon tekstveld.

- *Tijdelijke invulling:* wil je een voorbeeld van een antwoord weergeven? Geef dan hier de tekst in die wordt weergegeven in het teksveld tot de deelnemer deze vraag invult. Ze noemen dat ook wel eens een "placeholder".
- *Voorvoegsel:* als je getal een voorvoegsel heeft, kan je dat hier opgeven. Denk aan een euroteken …
- *Achtervoegsel:* als je getal een achtervoegsel heeft, kan je dat hier opgeven. Denk aan kg, % …

- Tijd

- *Formaat:* 12-uur of 24-uur tijdsaanduiding. Bij 12-uur wordt gebruik gemaakt van AM en PM om voor- en namiddag aan te duiden.
- *Toename minuten:* de minuten die worden weergegeven in het dropdownmenu om de tijd in te geven.

#### <span id="page-11-0"></span>*2.2.2. Voorwaarden*

Bij je inschrijvingsformulier kan je voorwaarden koppelen aan je componenten. Je kan hierdoor vragen automatisch laten verschijnen of verbergen. Voorbeeldje: als het antwoord op de vraag "Wil je een T-shirt?" "ja" is, verschijnt de vraag "Welke maat?". Als het antwoord "nee" is, zal die vraag niet verschijnen want die is dan overbodig.

Om voorwaarden toe te voegen, ga je weer naar de bewerkingspagina van het inschrijvingsformulier. Klik hiervoor op je activiteit en dan op de blauwe knop met het potloodje en "Bewerk activiteit", daarna op de nieuwe blauwe knop met het potloodje en "Inschrijvingsformulier bewerken". Klik uiteindelijk op de blauwe knop "Voorwaarden".

Op die pagina kan je voorwaarden toevoegen aan je vragen. Je koppelt voorwaarden best aan componenten die zijn opgesteld als "Opties selecteren", maar alles is mogelijk. Je staat vrij om hier mee te experimenteren!

Klik op de blauwe knop met "+". Vul daarna volgende gegevens in:

 *Als:* vul hier het antwoord in dat op een bepaalde vraag gegeven moet worden.

Je kan extra voorwaarden aan de "als" toevoegen door op "+" te klikken in het vakje van die voorwaarde. Je kan kiezen of de voorwaarde moet voldoen aan beide componenten (en) of aan 1 van de opgegeven componenten (or).

 *Dan:* geef hier aan wat er met een bepaalde vraag moet gebeuren bij dat ene specifieke antwoord van bij "als".

#### <span id="page-11-1"></span>*2.2.3. Bevestigingsmail voor inschrijving*

Bij je activiteit zal je een bevestigingsmailtje moeten opgeven dat de persoon die zich/zijn groep heeft ingeschreven zal ontvangen.

#### Als je die tekst niet opgeeft, zal die persoon een leeg mailtje ontvangen.

Om de tekst van het bevestigingsmailtje toe te voegen, ga je weer naar de bewerkingspagina van het inschrijvingsformulier. Klik hiervoor op je activiteit en dan op de blauwe knop met het potloodje en "Bewerk activiteit", daarna op de nieuwe blauwe knop met het potloodje

en "Inschrijvingsformulier bewerken". Klik uiteindelijk op de blauwe knop "Bevestigingsmail voor inschrijving".

Op die pagina vul je het onderwerp en de tekst van het bevestigingsmailtje in.

#### <span id="page-12-0"></span>*2.2.4. Bevestigingsmail voor organisator*

Als je dat wil, kan je als organisator een mail ontvangen als iemand zich inschrijft voor je activiteit.

Om de bevestigingsmail naar de organisator in te stellen, ga je weer naar de bewerkingspagina van het inschrijvingsformulier. Klik hiervoor op je activiteit en dan op de blauwe knop met het potloodje en "Bewerk activiteit", daarna op de nieuwe knop "Inschrijvingsformulier bewerken". Klik uiteindelijk op de blauwe knop "Bevestigingsmail voor organisator".

Vul op die pagina je mailadres in en klik op "Toevoegen". Vul daarna volgende gegevens in:

- *E-mailadres voor de te ontvangen mailtjes:* hier zal het e-mailadres dat je daarjuist hebt ingevuld automatisch worden ingevuld.
	- Als je voor de optie 'Component' kiest, kan je elke inschrijving met een specifiek antwoord op die vraag naar een andere persoon laten verzenden.
- E-mailindeling
	- *Onderwerp:* kies hier het onderwerp van je mail. Je kan er via 'Component' ook voor kiezen om het antwoord van een vraag als onderwerp in te stellen.
	- *E-mailadres afzender:* vanuit welk mailadres moet het mailtje verzonden worden?
	- *Naam afzender:* vul hier de naam in van de afzender. Dat zal de naam zijn die de ontvanger te zien zal krijgen in zijn mailbox.
- Tekst in je e-mail
	- Laat die optie ongewijzigd om er zeker van te zijn dat je de gegevens van het inschrijvingsformulier in je mailtje te zien krijgt!

## <span id="page-12-1"></span>*2.2.5. Afsluiten*

Je kan je activiteit handmatig afsluiten of automatisch laten afsluiten op een bepaalde datum.

Om de activiteit af te sluiten, ga je weer naar de bewerkingspagina van het inschrijvingsformulier. Klik hiervoor op je activiteit en dan op de blauwe knop met het potloodje en "Bewerk activiteit", daarna op de nieuwe blauwe knop met het potloodje en "Inschrijvingsformulier bewerken". Klik uiteindelijk op de blauwe knop "Afsluiten".

Op die pagina kan je de inschrijvingen afsluiten of een datum en uur instellen om automatisch af te sluiten.

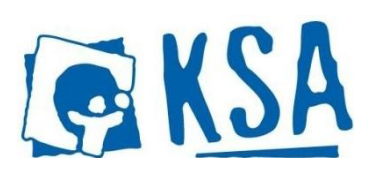

**KSA Nationaal vzw** Vooruitgangstraat 225, 1030 Brussel 02 20115 10 I [info@ksa.be](mailto:info@ksa.be) I www .ksa.be